## **Налаштування приставки iNext в мережі «Санлайн»**

Налаштування IPTV на приставці iNeXT.

Підключіть приставку до домашньої мережі.

Підключіть приставку до телевізора і дочекайтеся повного завантаження пристрою.

Для налантування приставки потрібно зробити наступне:

Меню → Програми → IPTV → Вибір провайдера → Sunline;

Після цього завантажиться плейлист. Налаштування для перегляду IPTV завершено.

Якщо в списку немає провайдера **Sunline** або є відмінності по пунктам меню тоді, можливо, в приставці встановлено застарілу версію прошивки і її необхідно оновити до останньої версії:

Меню → Настройки → Система → Оновлення On-Line.

Далі дотримуйтеся вказівок на екрані.

\* Перевірити наявність новох версії про можна на офіційному сайті виробника.

У разі якщо після оновлення прошивки в списку провайдерів немає **Sunline**, тоді необхідно провести налашутвання приставки згідно наступної інструкції:

Зайдіть в Меню → «Приложения»

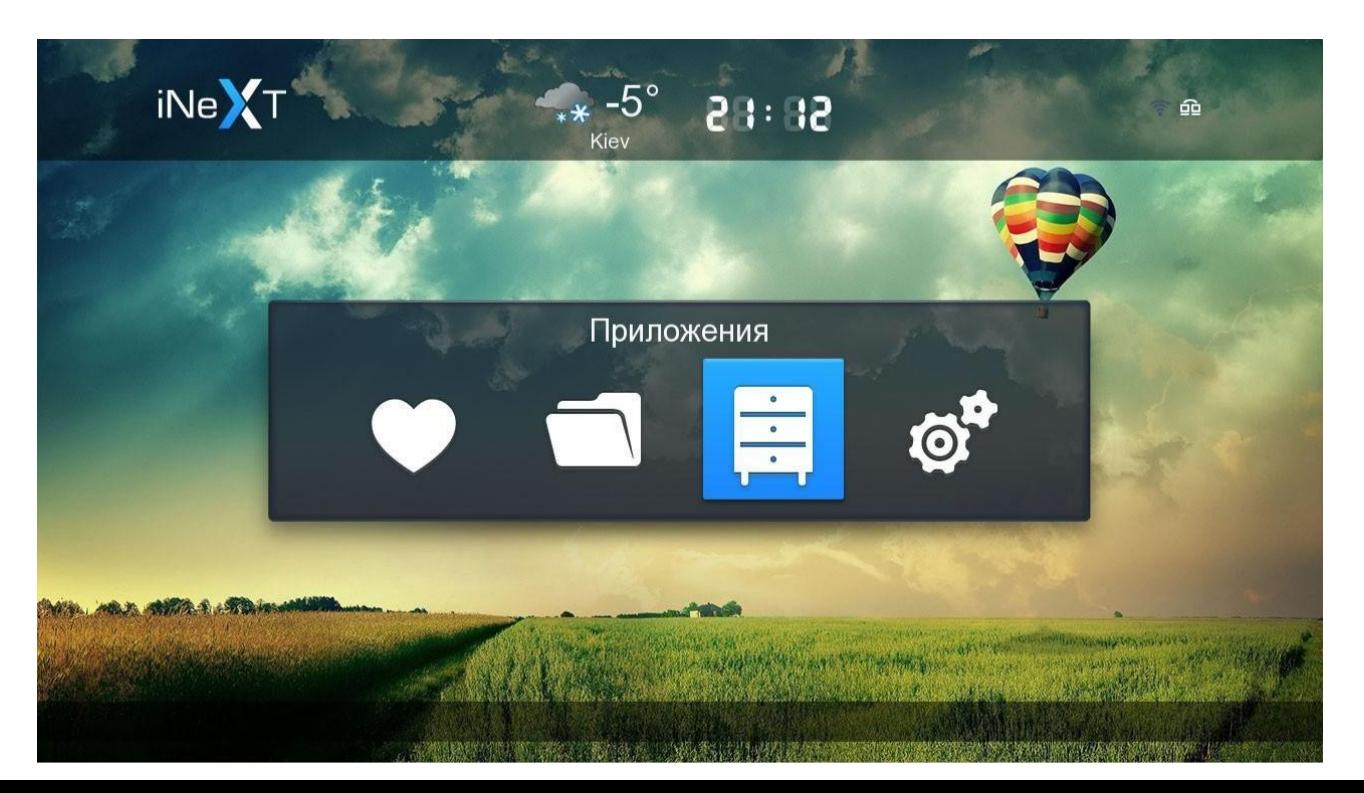

## Виберіть додаток IPTV

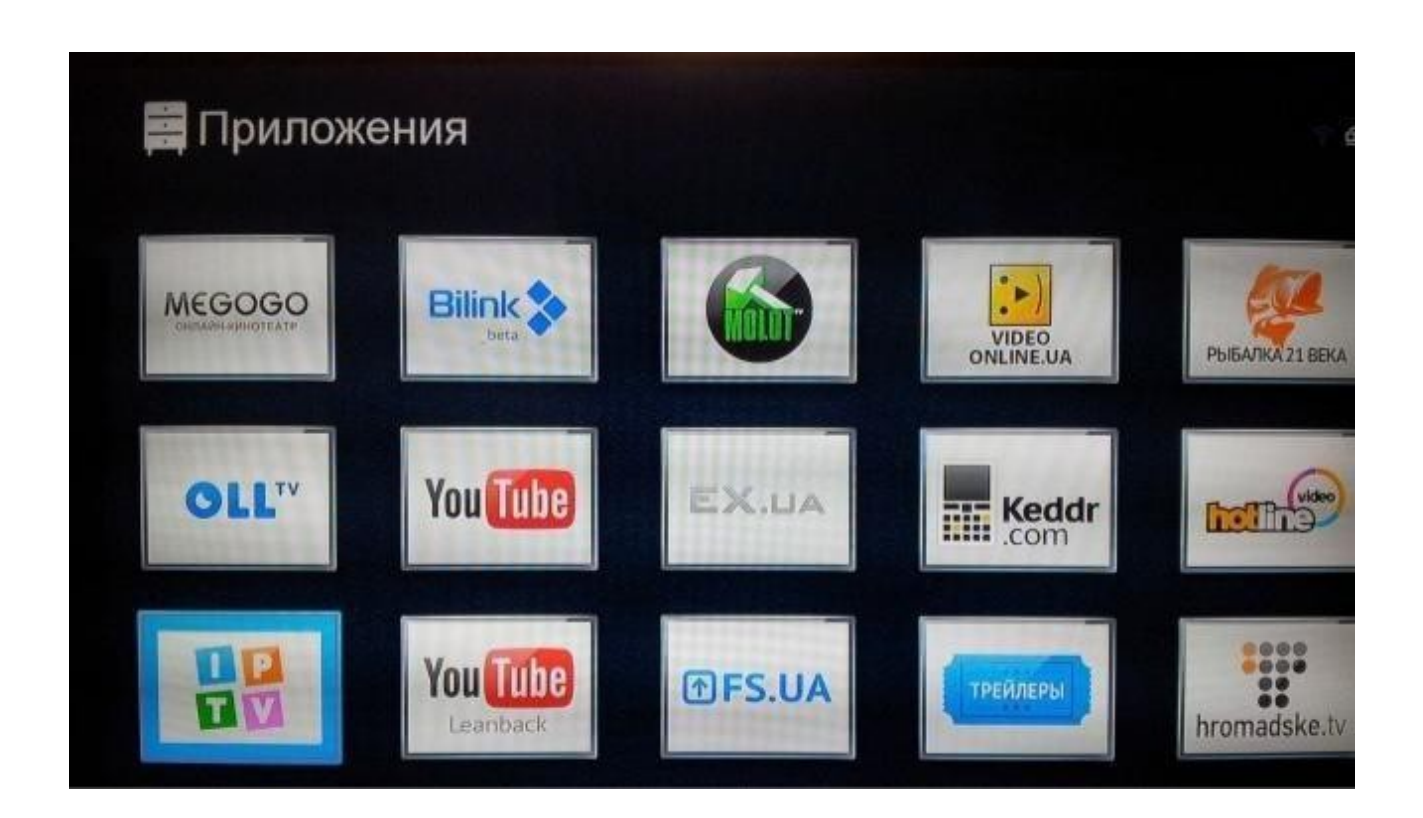

Далі натисніть кнопку Меню та виберіть пункт - «Список каналов».

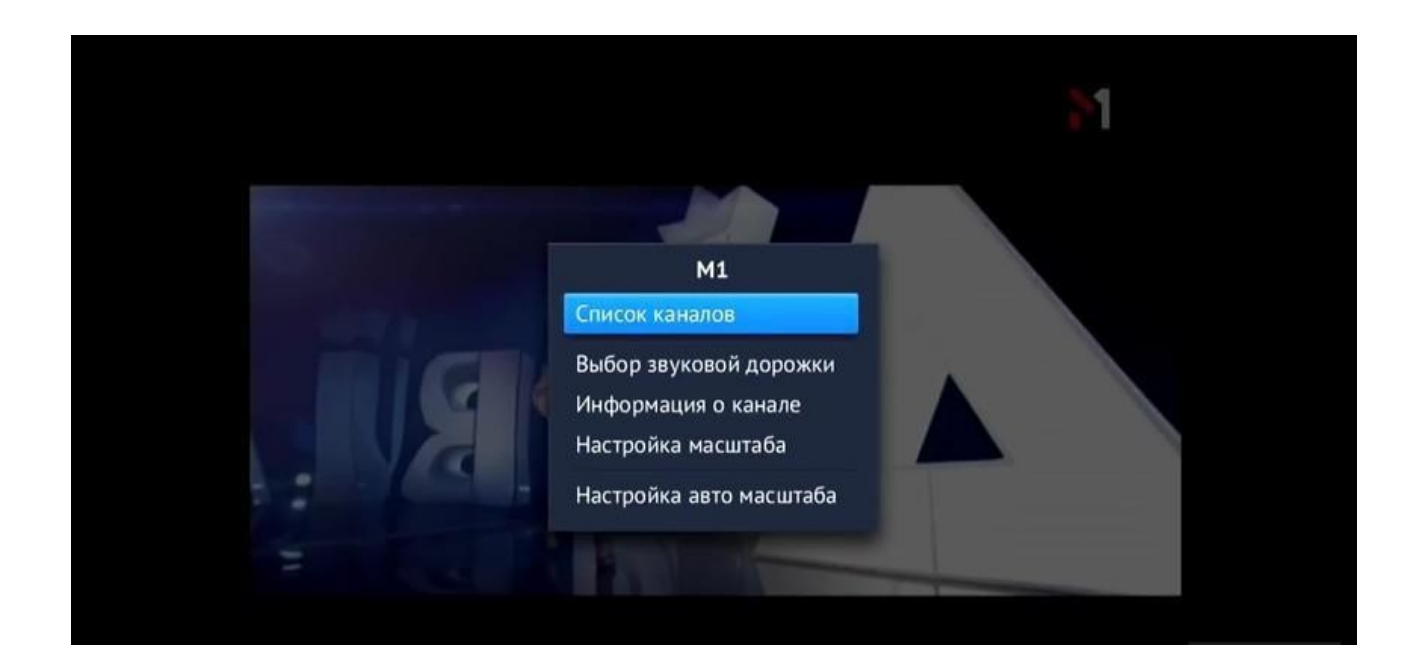

Знову натисніть кнопку Меню та виберіть пункт - «Сменить провайдера»

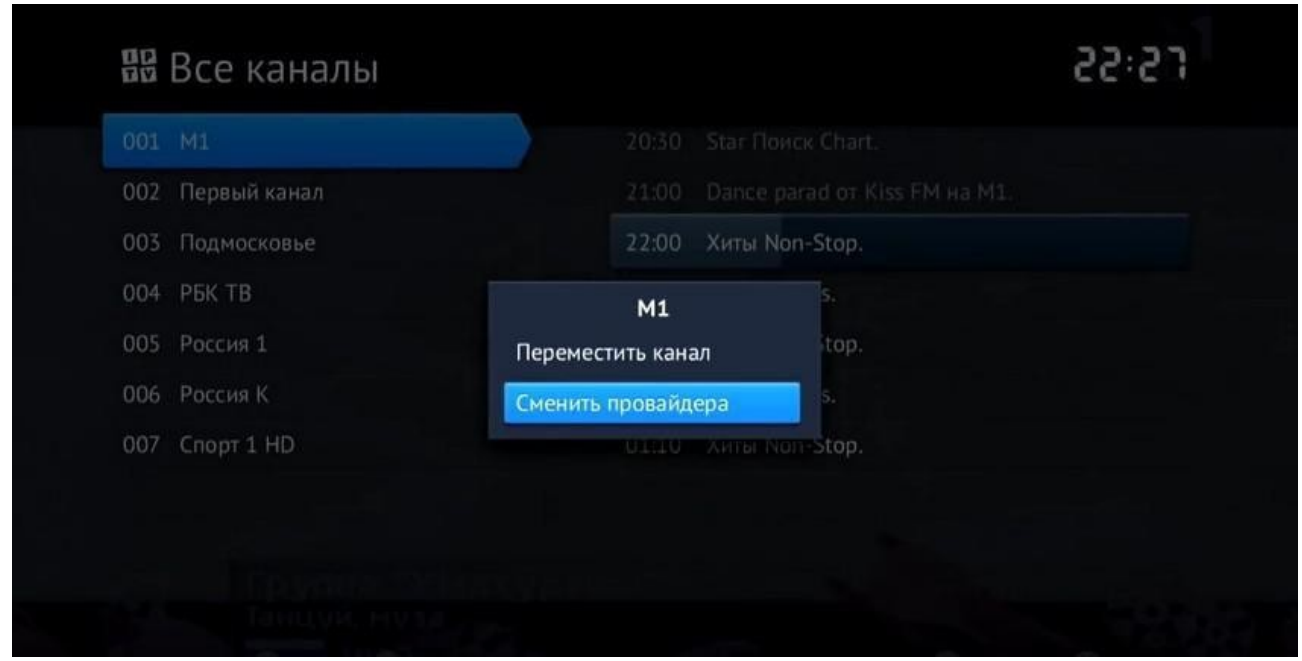

Повторно натисніть кнопку Меню та виберіть пункт - «Добавить провайдера»

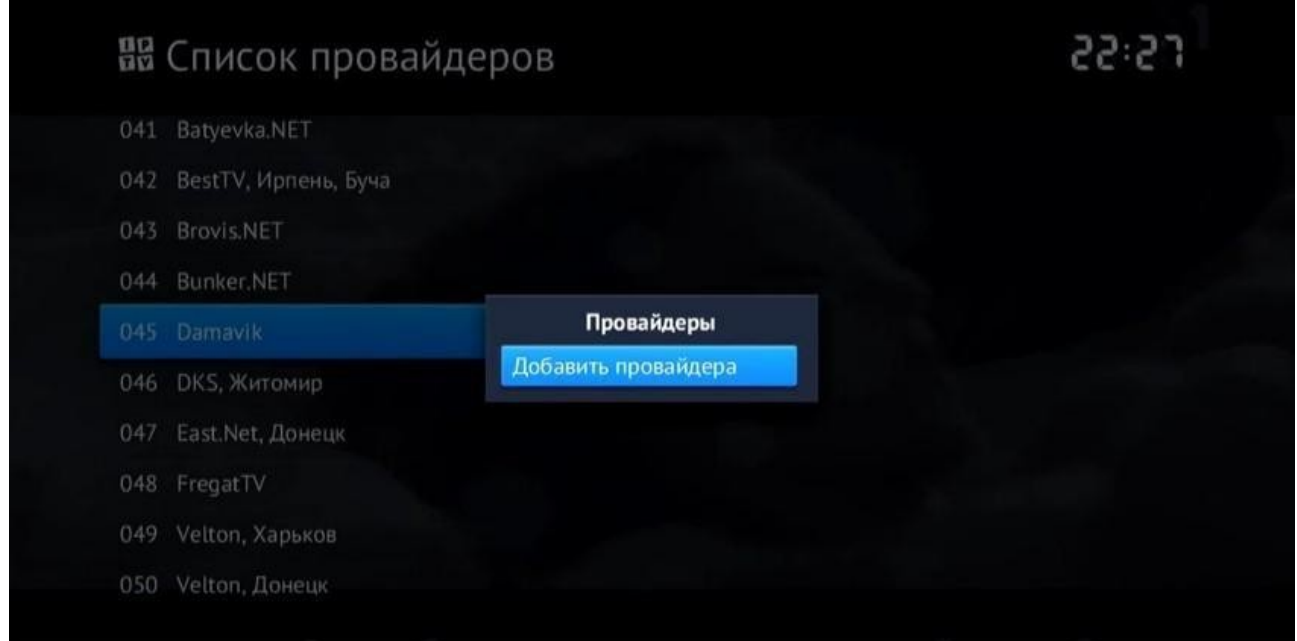

Далі необхідно вибрати пункт «Добавить из Интернета»

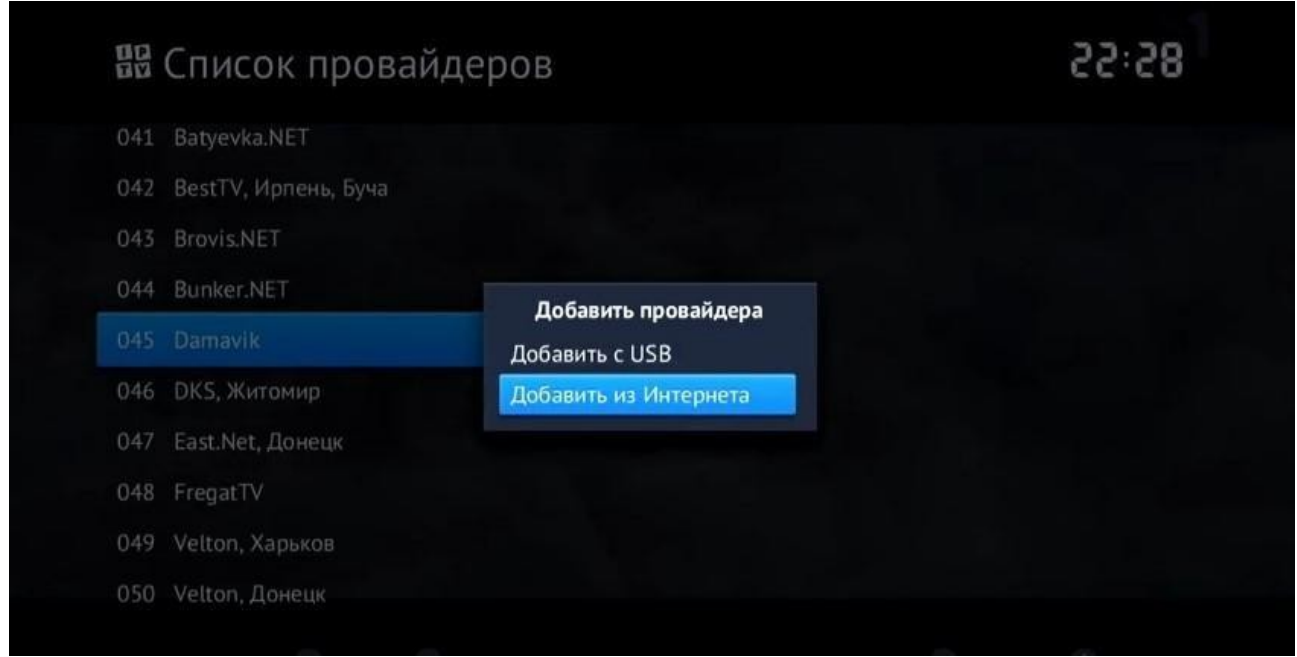

по черзі вибрати пункти «Введите имя провайдера» (ввести будь-яке зрозуміле ім'я, наприклад Sunline) і пункт «Введите адрес плейлиста» (необхідно ввести адресу)

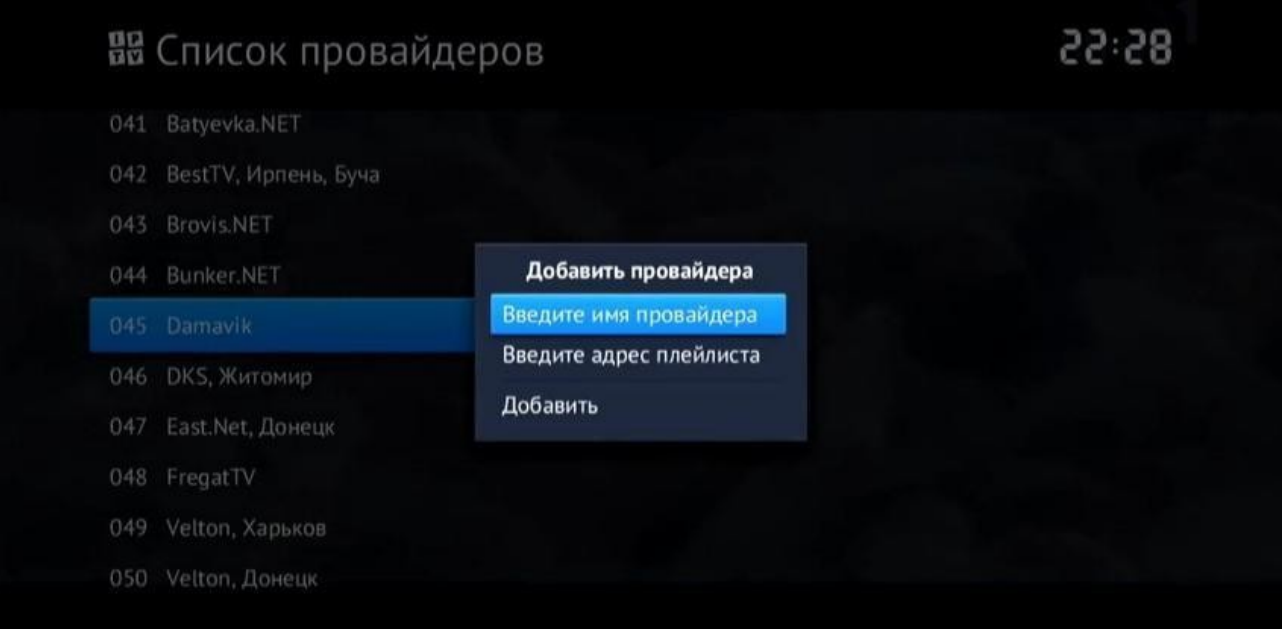

Вводимо за допомогою екраної клавіатури адресу плейліста. Плейліст доступний в особистому кабінеті в розділі «Телебачення УкрТВін» в параметрах послуги.

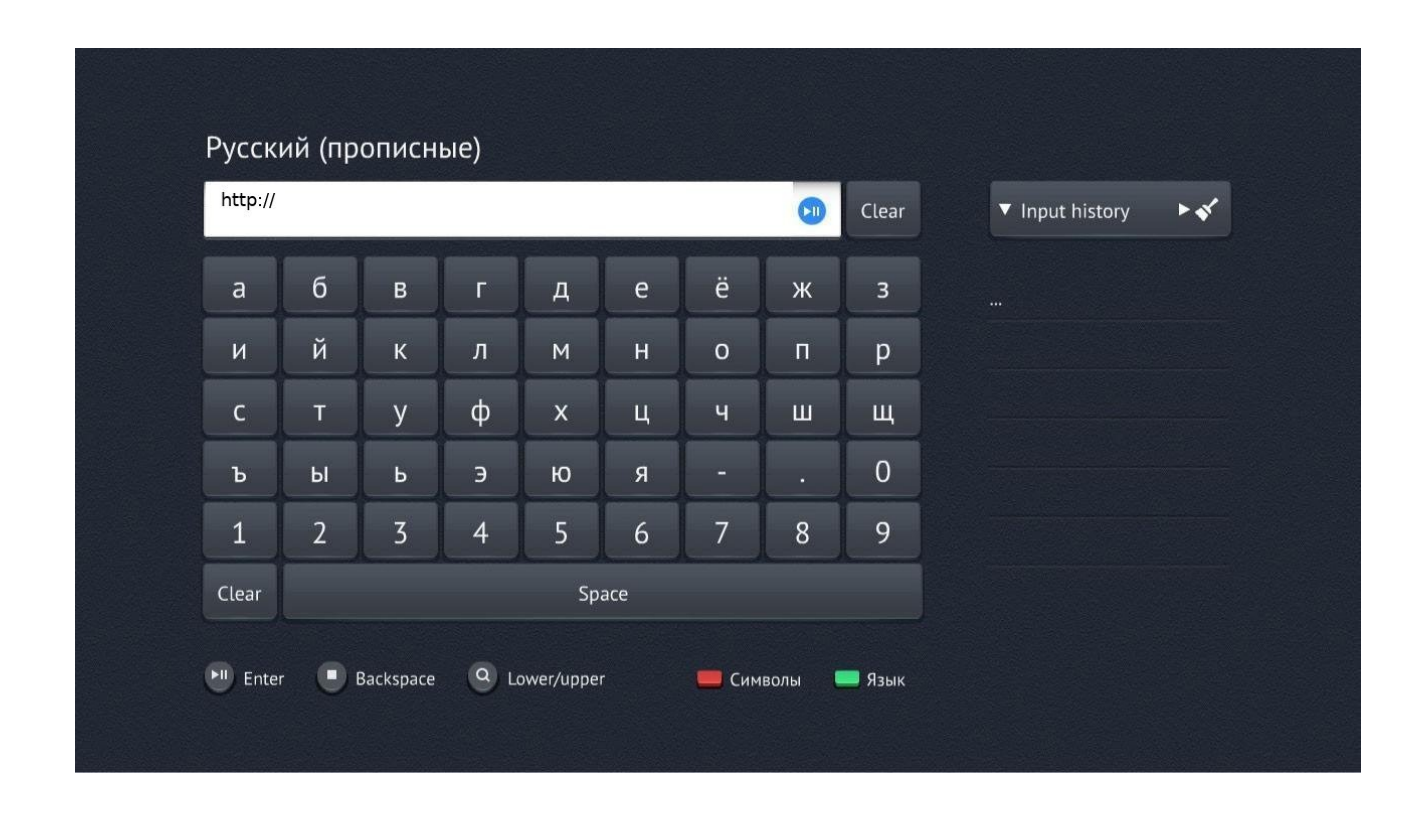

Підтверджуємо введені дані кнопкою ОК (або «Добавить»)

Після виконання вищеописаних дій, в списку провайдерів послуг з'явиться створений нами новий провайдер Sunline. Вибираємо його, і бачимо список доступних IPTV каналів для перегляду.